# Graphing Calculator Basics for IB Math

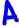

## A Clearing Out Old Data (two methods)

at the end of class or when starting a new problem.

To clear out data from individual lists: place your cursor so it is highlighting a list name L<sub>1</sub>, L<sub>2</sub>, etc Select CLEAR. Then, ENTER.

To clear out data from all lists at once, go to **MEM** (by selecting **2nd**, then Next, select *ClrAllLists* 

#### Calculate Basic Statistics (mean, median, mode, etc)

STAT then CALC then 1-Variable Statistics then add the appropriate list, L<sub>1</sub> for example

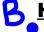

## Home Screen (to perform calcuations)

At any time, you can always go to your home screen by selecting QUIT by entering 2nd [MODE]

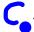

### Entering New Data

Select **STAT** then **Edit.** Place cursor on the first line and start entering each number followed by **ENTER**.

When starting the next list, toggle to the right.

If entering Bi-variate data (two lists): Generally the *independent* (x) variable gets placed in  $L_1$  and the dependent (y)*variable* in  $L_2$ .

| <u>L1</u>              | L2                   | L3 2 |
|------------------------|----------------------|------|
| 345026<br>1100<br>1000 | 1086<br>1084<br>1184 |      |

g August 31, 2019

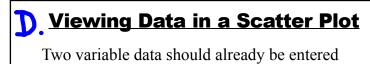

Turn on your Statistical Plots:

"STAT PLOT"

STAT PLOT F1 TBLSET F2 FORMAT F3 CALC F4 TABLE F5 GOATS

TO WINDOW POOM TRACE

OUT INS

ALOCK INS

Select Stat Plot 1 -- then you should see this

Toggle to **On**, select scatter plot, Match your lists to the location of your data.

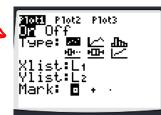

Then, **ZOOM 9**, (which is **ZoomStat**) and then you should see your Scatter plot of your data.

When finished, be sure to turn OFF the STAT PLOT.

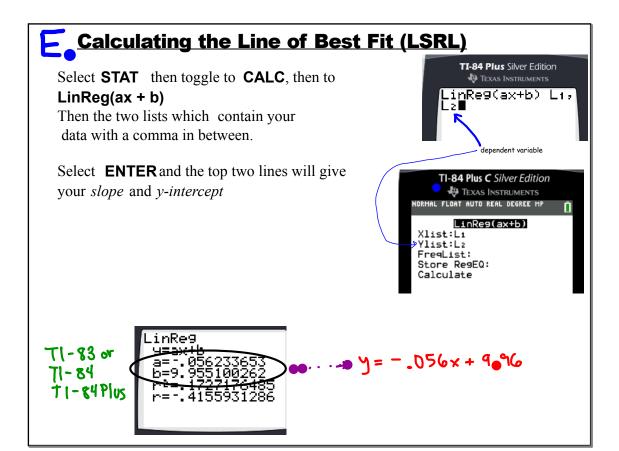

g August 31, 2019

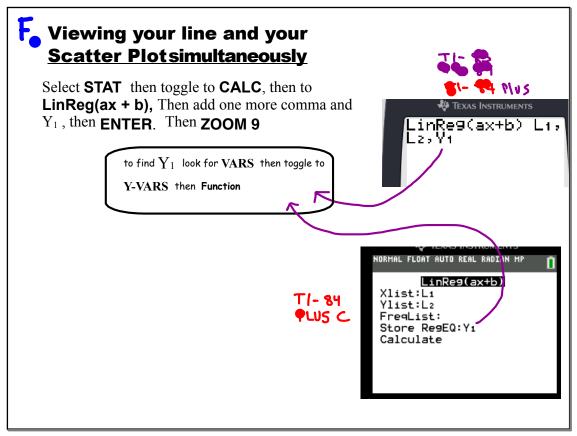

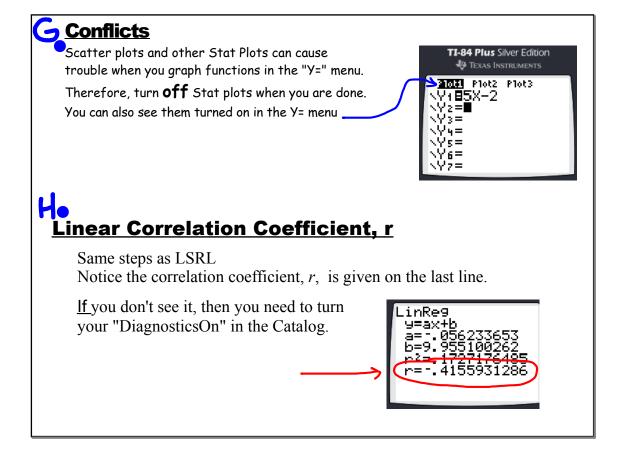

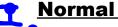

#### **Normal Distribution**

- with mean,  $\not\downarrow\downarrow$  ,and standard deviation,  $\circlearrowleft$  .
  - Find the probability of a random variable, X, being in the **interval LB to UB.** (lower bound to upper bound):

 $P(LB \le X \le UB) =$ 

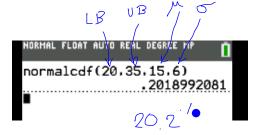

 $\triangleright$  Find the quantile, k, if given the probability of a random variable being

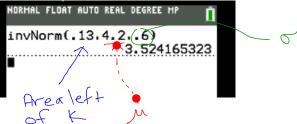

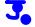

# X<sup>2</sup> Test of Independence

- a. Choose MATRIX and go to EDIT
- b. Enter your Observed values in Matrix A
- c. Choose STAT and go to TESTS
- d. Scroll up or down to x2-Test and press ENTER
- e. Choose Calculate.
- f. You can view both the  $\chi^2$  calculated value and the probability, p-value.
- g. Your expected values can now also be found in Matrix B

## Basic Differential Calculus

Calculate the derivative at a specific point.

- 1. Graph the function, f(x), and obtain an appropriate window.
- 2. Select **2nd** then **TRACE**, the select  $\frac{dy}{dx}$ ,
- 3. enter the appropriate x value, then **ENTER**

Draw Tangent Line (& calculate it's equation)

- 1. Graph the function, f(x), and obtain an appropriate window.
- 2. Select 2nd then DRAW, then TANGENT,
- 3. enter the appropriate x value, then **ENTER**

August 31, 2019

## Insert the RESIDUALS to List 3

- 1. First Perform a regression (like the LSRL)
- 2. On the homescreen:

Go to your lists using 2ND [STAT]

Select **RESID** 

g

Then press the button **STO>** and then **2ND** [3]

Then press **ENTER** 

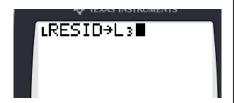

#### **Residual Plots**

- 1. Insert your residuals into List 3 as instructed above
- 2. Go to your *Stat plot* menu (above the Y= button)
- 3. Turn Stat Plot 1 **OFF**
- 4. Turn Stat Plot 2 **ON**
- 5. Be sure Scatter Plot is selected
- 6. Change the Ylist: to List 3 as shown

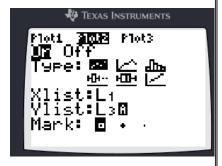